## 問 題

フィルタパネルの使い⽅がわかりません。

対象製品

「V-nas」シリーズ全般

回答

V-nas 上で取り扱われる様々な属性(レイヤ・色・線幅など)に着目した要素検索ができます。

操作手順

対象コマンド:フィルタパネル、ツールパネル

例:V-nas のページ内にある D-STR-DIM レイヤに作図されている寸法線を検索します。

1、要素選択ツールパネルにある「全部]モードを選択します。

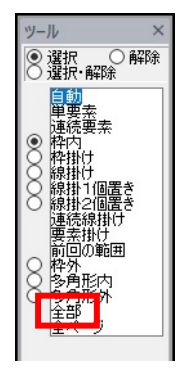

2、フィルタパネルの [要素] ボタン (専用 CAD の場合[要素種別]ボタン) をクリックします。

V-nasClair/V-nas2000 シリーズ V-nas 専用 CAD シリーズ

フィルタ

 $\Box$ 

 $\Box$ 

 $\Box$ 

 $\Box$ 

 $\Box$ 

 $\Box$ 

 $\Box$ 

 $_{\rm H}$ 

押すとフ<br>的に無タ

要素種別

 $V^{(*)}$ 

スケール

色

線種

全OFF

図面参照

リセット

: [Ctrl+Alt]キー<br>押すとフィルタを<br>!時的に無効に

J

٦

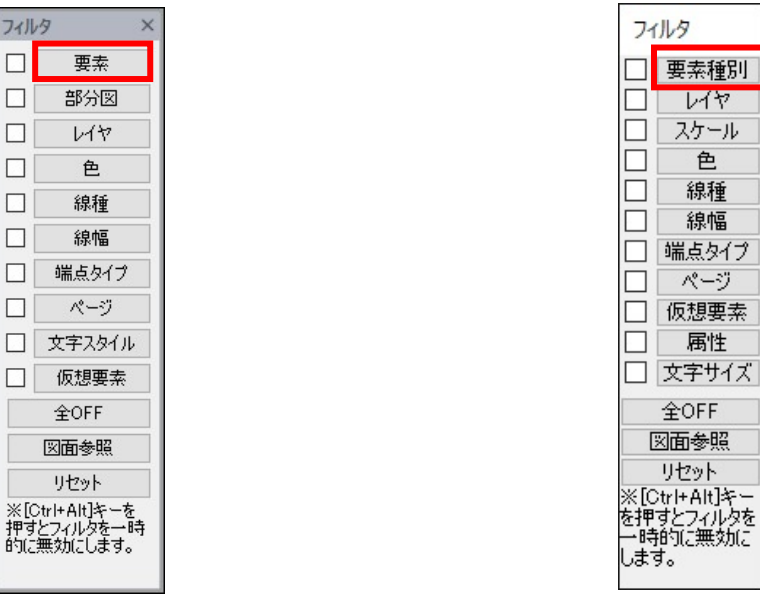

個人利用目的以外の利用、無断転載、複製を禁じます。 当社著作権について ( https://www.kts.co.jp/msg/cpyrighty.html ) Copyright (C) KAWADA TECHNOSYSYTEM CO.LTD. All Rights Reserved.

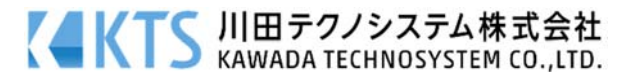

## 3、「寸法] チェックボックスにレ点を入れて「OK<sup>]</sup> ボタンをクリックします。

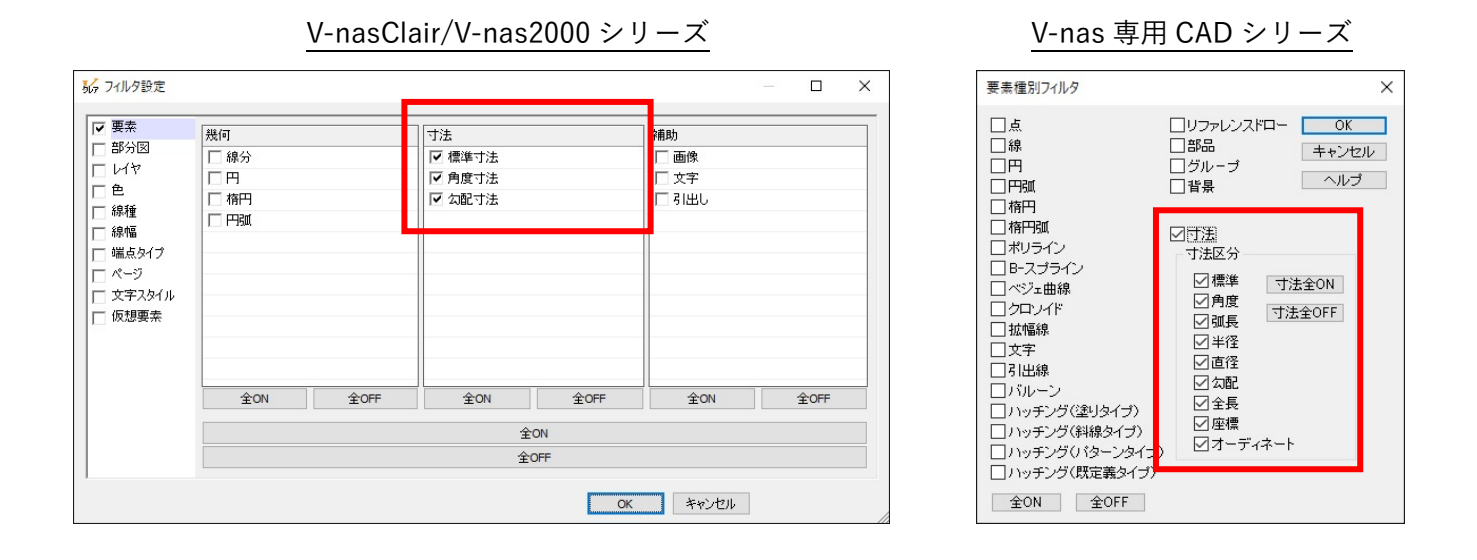

4、[レイヤ]ボタンをクリックし、[D-STR-DIM]を選択後、[OK]ボタンをクリックします。

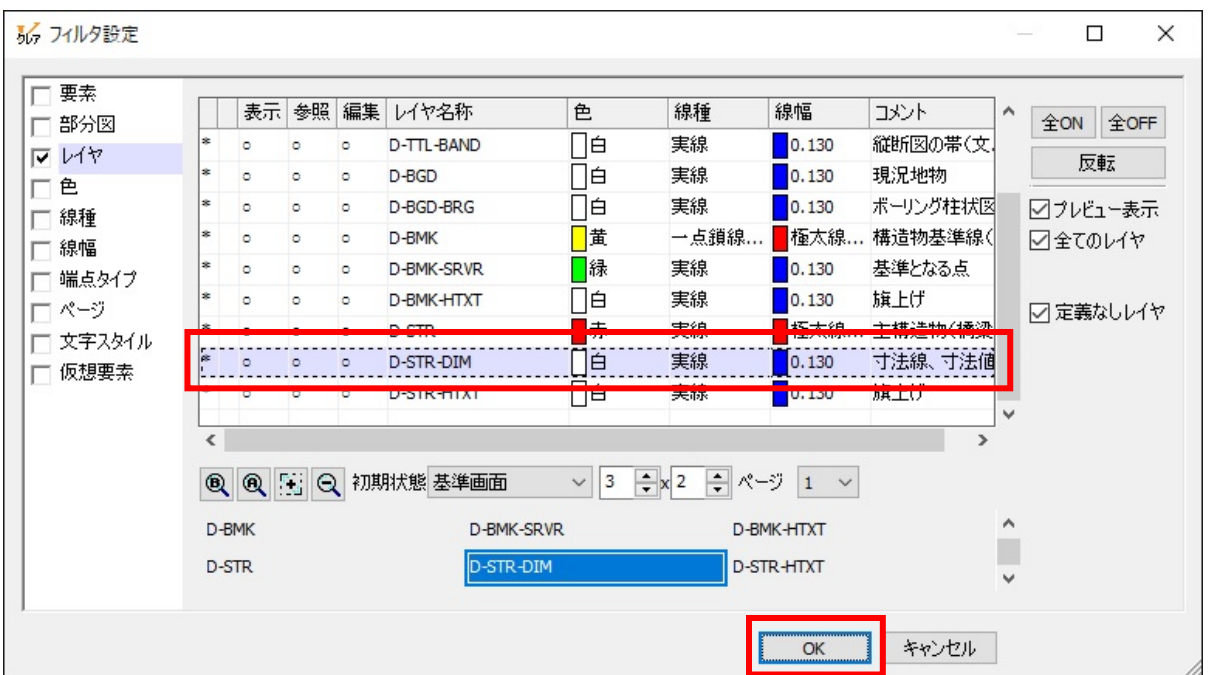

5、作業画⾯をクリックすると、指定要素(D-STR-DIM レイヤに作図されている⼨法線)のみ選択されます。 ※コマンド使用後は、フィルタパネルのレ点は外します。(指定要素しか選択できない状態になってしまい ます。)

※要素選択ツールパネルとフィルタパネルのを組み合わせることにより、複雑な抽出条件を設定することが できます。

個人利用目的以外の利用、無断転載、複製を禁じます。 当社著作権について ( https://www.kts.co.jp/msg/cpyrighty.html ) Copyright (C) KAWADA TECHNOSYSYTEM CO.LTD. All Rights Reserved.

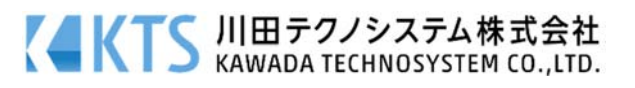